# **Online Application System**

#### User Manual

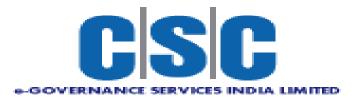

### Index

| Sr No | Title                                                            |
|-------|------------------------------------------------------------------|
| 1     | User Checklist                                                   |
| 2     | Application Process Flow                                         |
| 3     | Steps: Application Process                                       |
|       | Step 1:New User Registration/Create User Account (1st time User) |
|       | Step 2:Profile Creation (One Time Activity)                      |
|       | Step 3:How to apply?Application Submission                       |
|       | Step 4:Payment of Application Fees                               |
| 4     | Use of My Account Menu                                           |
| 5     | Application Cancellation                                         |

## Checklist

#### User Checklist

Below is the list of document that candidate should keep ready while using UKPSC - Online Application System first time.

- Mobile No:
  - Valid mobile no is required for registration of user in the system
- Email ID:
  - Valid Email ID is required for registration of user in the system.
- Documents: (Photograph, Signature & Thumb Impression)
  - Scanned copy of photograph in JPEG/JPG format Max size 50kb
  - Scanned copy of signature in JPEG/JPG format Max size 50kb
  - Scanned copy of Thumb impression in JPEG/JPG format Max size 50kb

### **Application Process Flow**

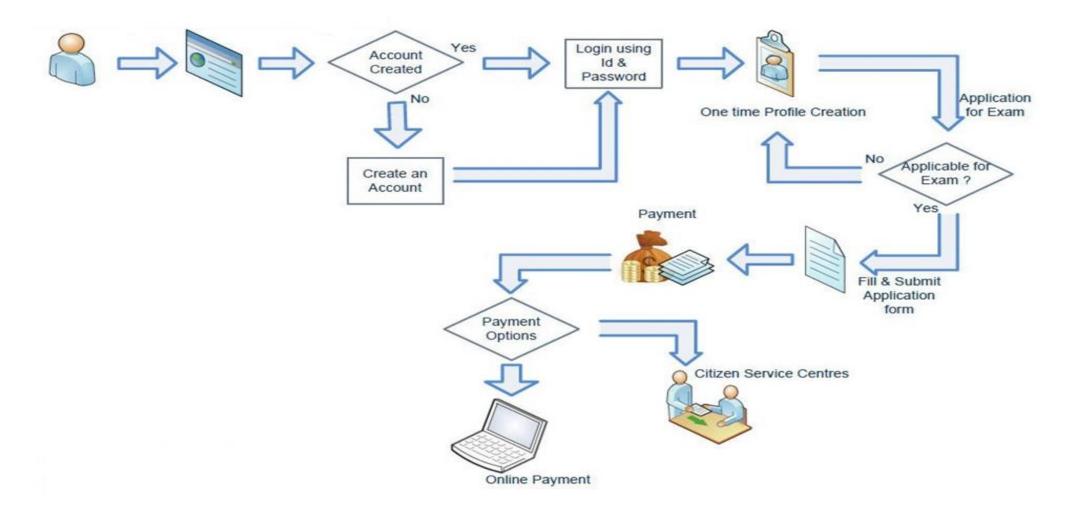

### **Steps: Application Process**

- 1. New User Registration / Create User Account (1<sup>st</sup> Time User)
- 2. Profile Creation (One time Activity)

#### **1.** New User Registration/Create User Account(1<sup>st</sup> Time)

- Open Internet Browser (Google Chrome / Mozilla Firefox / Internet Explorer version 9 or higher)
- Go to address bar and type the URL:kpscrecruitment.in and press Enter to open Online Application System.

| ← → C ③ https://kpscrecruitment.in                                                                                                    |                                     | <b></b>                                                                                                    |
|----------------------------------------------------------------------------------------------------|-------------------------------------|----------------------------------------------------------------------------------------------------|
|                                                                                                    | Home   A++ A+ A A- A- A A           | ಕನ್ನಡ Your Machine IP Address                                                                                                    |
| AS RESULTAD CLOSE                                                                                                    | KARNATAKA PUBLIC SERVICE COMMISSION |                                                                                                    |
| Guidelines for Candidates                                                                                                    | What's New                          | Login                                                                                                    |
| How to apply online<br>Popup Blocker Guidance<br>Forgot Password?<br>Cropping Photo and Signature<br>How To Upload Additional Documents<br>Help Line<br>This help desk is only for queries related to<br>Portal.<br>Ω8105358122 Ω0000000<br>■kpsc.cschelpline@gmail.com | 1: no latest news                   | User Name<br>Password<br>Contraction of the second second |
|                                                                                                    |                                     | Forgot Password/Username ?<br>Activate Windows                                                                                                    |

#### 1. New User Registration/Create User Account(1st Time)....Continued

• Click on New User Registration button as highlighted below.

| An estinate and and and and and and and and and and   | KARNATAKA PUBLIC SERVICE COMMISSION |                                                                                   |
|-------------------------------------------------------|-------------------------------------|-----------------------------------------------------------------------------------|
| Guidelines for Candidates                             | What's New                          | Login                                                                             |
| How to apply online                                   | 1: no latest news                   | User Name                                                                         |
| Popup Blocker Guidance                                |                                     |                                                                                   |
| Forgot Password?<br>Cropping Photo and Signature      |                                     | Password                                                                          |
| Help Line                                             |                                     | Enter the text as in the image                                                    |
| This help desk is only for queries related to Portal. |                                     |                                                                                   |
| G00000000 G0000000                                    |                                     | Login                                                                             |
| ■KPSCconline@gmail.com                                |                                     | Forgot Password/Username ?                                                        |
| Result News                                           |                                     | Activate Windows<br>New User/ Register Here<br>Go to Settings to activate Windows |

#### 1. New User Registration/Create User Account(1<sup>st</sup> Time)....Continued

• Fill all mandatory information(marked with \*) and validate your entered mobile number with OTP

| Back                                                             |                                |                     |
|------------------------------------------------------------------|--------------------------------|---------------------|
| Create a New Account                                             |                                |                     |
| Fields indicated by * are mandatory.                             |                                |                     |
| Username must be of minimum 6 characters and only Alphanumeric,D | ot and Underscore are allowed. |                     |
| OTP Generation:                                                  |                                |                     |
| User Name *                                                      | E-mail *                       | Mobile No. *<br>+91 |
| Enter the text as in the image *                                 |                                |                     |

Generate OTP

#### 1. New User Registration/Create User Account(1<sup>st</sup> Time)....Continued

• After clicking on **Create User** button, if all input is proper then system will show below message. Then click on **OK** 

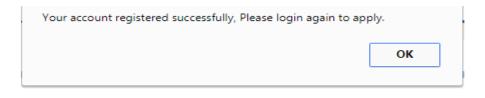

• Candidate should note **User name** and **Password** using which user is created in the application.

• Login into system with Registered User Name and Password. Home page will get open. Clicks on checkbox showing in front of I have read the instructions and then on **GO** button as shown below

|                                                                                                    | <b>^</b> |
|----------------------------------------------------------------------------------------------------|----------|
| Necessary instructions regarding filling up of online applications                                                                                                    |          |
|                                                                                                    | 1        |
| 1. Candidates are required to apply online through KPSC website. No other means/ mode of application will be accepted.                                                                                                    |          |
| 2. Applicants are first required to go to the KPSC website www.KPSC.gov.in and register himself or herself by clicking on New User? Register Here link.                                                                                                    |          |
| 3. Candidates are required to have a valid Email ID and Mobile Number for registering and creating login credentials.                                                                                                    |          |
| 4. After creating login credentials, candidates need to login with these credentials and are required to fill their complete information by clicking on Profile Creation Link. This is one time profile which candidates need to fill and it will be useful to candidate for all subsequent advertisements of KPSC.Candidate can update their information. | s        |
| 5. Candidate should carefully fill all the information as asked in Profile and SAVE it.(save button)                                                                                                    |          |
| 6. The candidate is required to upload the images of recent photograph, signature and Thumb Impression .                                                                                                    | -        |
| have read the instructions.                                                                                                    |          |

### After that will display **Steps of Application Submission** as well as **Latest News** related to UKPSC advertisements & Examinations.

| AD RESIRED CLA         | KARNATAKA PUBLIC SERVICE COMMISSION<br>Online Application Portal                                                                                                    | Session Expires in Minutes Se |
|------------------------|----------------------------------------------------------------------------------------------------|-------------------------------|
| □ Home                 | Steps of Application Submission                                                                                                    | What's New                    |
| □ My Profile           | Application Submission Process                                                                                                    | ≓1: no latest news            |
| Profile Creation       | There are THREE stages of application submission.                                                                                                    |                               |
| □ View & Print Profile | <ul> <li>2.Step 2 : Application Submission</li> <li>3.Step 3 : Fees Payment through My Application section</li> </ul>                                                                                                    |                               |
| Online Application     | Detail Steps                                                                                                    |                               |
| My Application         | <ul> <li>If you are new user, create user name and password for log in into Application Link.</li> <li>After log in into Application Link, enter your complete profile. Keep ready Scanned copy of your Images</li> </ul> |                               |
| 🗆 Help                 | must be in jpg format and size of image must not exceed 50 kb.  Then click on "Click here to Apply" Link available in front of advertisement.                                                                             |                               |
|                        | <ul> <li>Data available in your profile will be automatically displayed in your application form. Fill remaining<br/>information in application and submit.</li> </ul>                                                    |                               |
|                        | After submitting application, Click on "My Application" link.Click on Type of recruitment link at the left side                                                                                                    | Activate Windows              |

• Click on **Profile Creation** button as highlighted below to fill candidate's information.

| A Contraction of the stores of the stores of | KARNATAKA PUBLIC SERVICE COMMISSION<br>Online Application Portal                                                                                                    | Session Expires in Minutes Seconds |
|----------------------------------------------------------------------------------------------------|----------------------------------------------------------------------------------------------------|------------------------------------|
| 🗆 Home                                                                                                    | Steps of Application Submission                                                                                                    | What's New                         |
| □ My Profile                                                                                                    | Application Submission Process                                                                                                    | ⊲1: no latest news                 |
| Profile Creation                                                                                                    | There are THREE stages of application submission.                                                                                                    |                                    |
| □ View & Print Profile                                                                                                    | <ul> <li>2.Step 2 : Application Submission</li> <li>3.Step 3 : Fees Payment through My Application section</li> </ul>                                                                                                    |                                    |
| Online Application                                                                                                    | Detail Steps                                                                                                    |                                    |
| □ My Application                                                                                                    | <ul> <li>If you are new user, create user name and password for log in into Application Link.</li> <li>After log in into Application Link, enter your complete profile. Keep ready Scanned copy of your Images</li> </ul> |                                    |
| 🗆 Help                                                                                                    | must be in jpg format and size of image must not exceed 50 kb.  Then click on "Click here to Apply" Link available in front of advertisement.                                                                             |                                    |
|                                                                                                    | <ul> <li>Data available in your profile will be automatically displayed in your application form. Fill remaining information in application and submit.</li> </ul>                                                        |                                    |

- Profile is divided in 7 Steps as highlighted below. Fill data and click on SAVE button to save filled data and to go to Next Profile Step. Initially Profile Status will be Incomplete
- Step 1 Personal Information : This step captures candidate's personal information like Full name, Date of Birth, Domicile State, Disability, Caste/Category etc.

| An est areas and a constant |                                                                                                    | C SERVICE COMMISSIC                                                                                                    |                                             | Session Expires in Minutes Seconds                      |
|-----------------------------|----------------------------------------------------------------------------------------------------|----------------------------------------------------------------------------------------------------|---------------------------------------------|---------------------------------------------------------|
| Home     My Profile         | "*" marks are mandatory     If not       Step1:     Step2:     Step3:       Personal Details     Address Details     Other Details | response found on Save/Add Button, kindly Refree       "Click on Save button to save the information bef       Step4 :       Educational Qualification       Work Experience | ore going to next Step"<br>Step6 :          | Profile Status : Complete Step7 : Upload Documents      |
| Profile Creation            | Identity proof Details                                                                                                    |                                                                                                    |                                             |                                                         |
| View & Print Profile        | Note: If you have Aadhaar card then it is m                                                                                        | andatory to fill aadhar details.                                                                                                    |                                             |                                                         |
| Online Application          | Are you holding an Aadhaar card? *                                                                                                 | No 🔻                                                                                                    |                                             |                                                         |
| My Application              | Aadhaar Enrolment ID *                                                                                                    | 1212/11212/21222<br>EID(1234/12345/12345)                                                                                                    | 30/03/2018 12:05:04<br>Date/Time(dd:mm:yyyy | hhimmiss)                                               |
| 🗆 Help                      | Personal Details (Field with 🍱 Marks are m                                                                                         |                                                                                                    | June (ad. http://www.sysys                  |                                                         |
|                             | First Name *                                                                                                    | Middle Name                                                                                                    | Surname                                     |                                                         |
|                             | TEST                                                                                                    | T                                                                                                    | T                                           | Activate Windows<br>Go to Settings to activate Windows. |
|                             | Full Name (In English as per High School (                                                                                         | Certificate/10th Certificate) *                                                                                                    |                                             | Gender *                                                |

| Indian •                                                                                                    |                                                                                    |                  |                     |  |  |
|----------------------------------------------------------------------------------------------------|------------------------------------------------------------------------------------|------------------|---------------------|--|--|
| Whether Domicile of Karnataka? *                                                                             |                                                                                    | Yes              |                     |  |  |
| Are you Differently abled Person(PH)? *       Yes     If YES, Type of Disability *       BOTH LEGS AND BO1 • |                                                                                    |                  |                     |  |  |
| Percentage Of Handicap * 45                                                                                  | PH Certificate Issuing Date : * 29/07/2018                                         |                  |                     |  |  |
| Physical Details                                                                                             |                                                                                    |                  |                     |  |  |
| Height (In Cms.)                                                                                             | 163 for example :- 160                                                             | Weight (In Kgs.) | 0 for example :- 60 |  |  |
| Chest Deflated (In Cms.)                                                                                     | 79     for example :- 79     Chest Inflated (In Cms.)     84     for example :- 84 |                  |                     |  |  |
| Reservation / Category Details.                                                                              |                                                                                    |                  |                     |  |  |
| Category *<br>General/Merit ▼                                                                                |                                                                                    |                  |                     |  |  |

• Click on **SAVE** button to save filled data in personal detail and after that click on Next button as shown below.

| Percentage Of Handicap *                 | PH Certificate No :<br>1234 | PH Certificate Issuing Date : *<br>29/07/2018                   |
|------------------------------------------|-----------------------------|-----------------------------------------------------------------|
| Physical Details                         |                             |                                                                 |
| Height (In Cms.)                         | 163 for example :- 160      | Weight (In Kgs.) 0 for example :- 60                            |
| Chest Deflated (In Cms.)                 | 79 for example :- 79        | Chest Inflated (In Cms.) 84 for example :- 84                   |
| Reservation / Category Details.          |                             |                                                                 |
| Category *<br>Category 2B                |                             | Do you belong to Non-creamy Layer? * Yes                        |
| Certificate No 545                       |                             | Certificate Issuing District *<br>Haveri                        |
| Certificate Issuing Date *<br>24/06/2018 |                             | Valid Upto *<br>30/08/2018                                      |
|                                          |                             | Save Activate Windows Next<br>Go to Settings to activate Window |

- Step 2 Address Information : Click on Step 2. This step captures candidate's address information like Current Address details as well as Permanent Address details.
- Click on **SAVE** button after filling all details and Next button to proceed next step.

| □ Home                 |                                                | "Click on Save button to save the information before going |                                                              |
|------------------------|------------------------------------------------|------------------------------------------------------------|--------------------------------------------------------------|
|                        | Step1 Step2 : Step3 :<br>Personal Datas        |                                                            | Step6 : Step7 :<br>Upload Photo / Signature Upload Documents |
| □ My Profile           | Audress Details Offici Deta                    |                                                            | opicad Prioto / Signature Topicad Documents                  |
| Profile Creation       | Permanent Address                              |                                                            |                                                              |
| □ View & Print Profile | Flat / Room / Door / Block / House No.         | Name of Premises / Building                                | Road / Street / Lane / Post Office                           |
| Online Application     | 15                                             | Т                                                          | Т                                                            |
|                        | Area / Locality                                | Landmark                                                   | State / Union Territory *                                    |
| My Application         | Т                                              | Т                                                          | ASSAM                                                        |
| Help                   | District *                                     | Tehsil *                                                   | Village/City *                                               |
|                        | Kokrajhar                                      | Gossaigaon (Pt)                                            | GRTR                                                         |
|                        | PinCode *                                      |                                                            |                                                              |
|                        | 412566                                         |                                                            |                                                              |
|                        | Tick if Correspondence Address is same as Perr | manent Address ?                                           | Activate Windows                                             |

- Step 3 Other Information : Click on Step 3. This step captures candidate's information like Ex-Serviceman, Gov employee.
- When We select option Yes For all questions then it will shown as below.

| □ Home                 | " * " marks are mandatory        |                                                | tton, kindly Refresh page (press CTRL + F5)<br>e information before going to next Step" Profile Sta |                                     | : Complete                  |        |
|------------------------|----------------------------------|------------------------------------------------|----------------------------------------------------------------------------------------------------|-------------------------------------|-----------------------------|--------|
| □ My Profile           | Step1 : Step2 Step3 Other        | : Step4 :<br>Details Educational Qualification | Step5 :<br>Work Experience Details                                                                  | Step6 :<br>Upload Photo / Signature | Step7 :<br>Upload Documents |        |
| Profile Creation       | Other Details                    |                                                |                                                                                                    |                                     |                             |        |
| □ View & Print Profile | Are you Ex-Serviceman ? *        |                                                |                                                                                                    | service rendered in                 | Months *                    | Days * |
| Online Application     | Yes <b>v</b>                     |                                                | Army/Navy/Air F                                                                                     | Force *                             | 5                           | 1      |
| My Application         | Date of Discharge: *             |                                                | Reason for disch                                                                                    | arge: *                             |                             |        |
| 🗆 Help                 | 31/07/2018                       |                                                | hjgghg                                                                                              |                                     |                             |        |
|                        | Are you a Government employee? * |                                                | Name of the dep<br>GTFGDF                                                                           | artment: *                          |                             |        |
|                        | Designation *<br>GHFHG           |                                                | Joining date *<br>29/07/2018                                                                        |                                     |                             |        |
|                        | No. of years of service *        |                                                | Have you obtaine                                                                                    | ed NOC as per Rules? *              |                             |        |

Click on **SAVE** button after filling all details.

| □ Help | 31/07/2018                                                                                                    | hjgghg                                                      |
|--------|----------------------------------------------------------------------------------------------------|-------------------------------------------------------------|
|        | Are you a Government employee? *                                                                                                    | Name of the department: * GTFGDF                            |
|        | Designation *<br>GHFHG                                                                                                    | Joining date * 29/07/2018                                   |
|        | No. of years of service *                                                                                                    | Have you obtained NOC as per Rules? *                       |
|        | Are you claiming Rural reservation ? * Yes                                                                                                    | Are you claiming Kannada Medium Student reservation? *      |
|        | Are you claiming Project displaced person reservation? *                                                                                                    | Are you claiming Hyderabad-Karnataka Region Reservation ? * |
|        | Are you a dependant of a Battle Casualty Military Person(Battle casualty cases where Military personnel are killed or disabled during war/war like operations ? * | Reason * Disabled in war like operation ▼                   |
|        |                                                                                                    | Activate Windows                                            |

Go to Settings to activate Windows.

• Step 4 – Qualification Information : Click on Step 4. This step captures candidate's Qualification details. Candidate should enter all qualifications achieved in details like (SSC, HSC, Graduation, Post graduation etc.)

| 20ndrado               |                                                           |                                                                                                    | ssion Expires in Minutes Seconds |
|------------------------|-----------------------------------------------------------|----------------------------------------------------------------------------------------------------|----------------------------------|
| □ Home                 | * " marks are mandatory                                   | If no response found on Save/Add Button, kindly Refresh page (press CTRL + F5)<br>"Click on Save button to save the information before going to next Step" | Profile Status : Complete        |
|                        | Step1 : Step2 : Step2<br>Personal Details Address Details | Step4 : Step5 : Step5 : Upload Photo / Signatu                                                                                                    | Step7 :<br>Upload Documents      |
| My Profile             |                                                           |                                                                                                    | opieda Becomonico                |
| Profile Creation       | Educational Qualification                                 |                                                                                                    |                                  |
| □ View & Print Profile |                                                           | Kindly Add your Qualification details from SSC/10th onwards                                                                                                |                                  |
| □ Online Application   | Qualification Type *                                      | Name of Degree *                                                                                                    | Subject *                        |
|                        | Select Qualification Type                                 | Select Name Of Degree 🔹                                                                                                    | Select Subject 🔻                 |
| My Application         | State                                                     | Board/University                                                                                                    | Result Status *                  |
| lelp                   | Select State 🔻                                            | Select Board/University                                                                                                    | Select •                         |
|                        | Course Duration *                                         | Date Of Declaration Of Result Likely Date of Completion *                                                                                                  | Result Type *                    |
|                        | Select •                                                  | Select Date                                                                                                    | Select Result Type               |
|                        |                                                           | Date format DD/MM/YYYY.                                                                                                    |                                  |

After click on ADD button, data will get added in table as shown below. This data can be edited by click on EDIT button and can be deleted by click on DELETE button.

|                         |              |                                                                                                    |                                   | Kindly Add your Quali                                                       | fication details from          | n SSC/10th onward | s                |                    |                                     |                   |  |  |
|-------------------------|--------------|----------------------------------------------------------------------------------------------------|-----------------------------------|-----------------------------------------------------------------------------|--------------------------------|-------------------|------------------|--------------------|-------------------------------------|-------------------|--|--|
| Qualific                | ation Type   | e *                                                                                                  |                                   | Name of Degree *                                                            |                                |                   |                  | Subject *          |                                     |                   |  |  |
| Select                  | Qualificatio | on Type                                                                                              | • •                               | Select Name Of Degree                                                       |                                |                   | Ŧ                | Select Su          | Select Subject                      |                   |  |  |
| State                   |              |                                                                                                    |                                   | Board/University                                                            |                                |                   |                  | Result Sta         | atus *                              |                   |  |  |
| Select                  | t State      | Image: select Board/University     Image: select Board/University     Image: select Board/University |                                   |                                                                             |                                |                   |                  |                    |                                     |                   |  |  |
| Course                  | Duration     | Date Of Declaration Of Result Likely Date of Completion * Result Type *                              |                                   |                                                                             |                                |                   |                  |                    |                                     |                   |  |  |
| Select   Select Date    |              |                                                                                                    |                                   |                                                                             |                                |                   |                  | Select Re          | esult Type                          |                   |  |  |
| Date format DD/MM/YYYY. |              |                                                                                                    |                                   |                                                                             |                                |                   |                  |                    |                                     |                   |  |  |
|                         |              |                                                                                                    |                                   |                                                                             | Add                            |                   |                  |                    |                                     |                   |  |  |
|                         |              | Sr<br>No                                                                                             | Qualification<br>Type             | Name of Degree                                                              |                                | Board/University  | Result<br>Status | Course<br>Duration | Date Of<br>Declaration<br>Of Result | Marks<br>Obtained |  |  |
| Edit                    | Delete       |                                                                                                    | Qualification<br>Type<br>Graduate | Name of Degree<br>Bachelor of Science in<br>Horticulture(B.Sc.Horticulture) | Add<br>Subject<br>Horticulture | Board/University  |                  |                    | Declaration                         |                   |  |  |
| Edit                    | Delete       | No                                                                                                   | Туре                              | Bachelor of Science in                                                      | Subject                        | Board/University  | Status           | Duration           | Declaration<br>Of Result            | Obtaine           |  |  |

• Click on **SAVE and Next** button after filling all details.

| Select | Duration * | *        | •                         | Date Of Declaration Of Result Likely Date of Completion * Select Date Date format DD/MM/YYYY. |                                    |                  |                  |                    | be *<br>sult Type                   |                   |
|--------|------------|----------|---------------------------|-----------------------------------------------------------------------------------------------|------------------------------------|------------------|------------------|--------------------|-------------------------------------|-------------------|
|        |            |          |                           |                                                                                               | Add                                |                  |                  |                    |                                     |                   |
|        |            | Sr<br>No | Qualification<br>Type     | Name of Degree                                                                                | Subject                            | Board/University | Result<br>Status | Course<br>Duration | Date Of<br>Declaration<br>Of Result | Marks<br>Obtained |
| Edit   | Delete     | 1        | Graduate                  | Bachelor of Science in<br>Horticulture(B.Sc.Horticulture)                                     | Horticulture                       |                  | Passed           | 2 Years            | 24/06/2018                          | 80                |
| Edit   | Delete     | 2        | Graduate                  | Bachelor of Engineering<br>(B.E.)                                                             | Agriculture<br>Engineering         |                  | Passed           | 2 Years            | 29/07/2018                          |                   |
| Edit   | Delete     | 3        | SSC/Matric/High<br>School | SSC/Matric/High School                                                                        | SSC/Matric/High<br>School Subjects |                  | Passed           | 1 Year             | 29/07/2018                          | 54                |

• Step 5 – Experience Information : Click on Step 5. This step captures candidate's Experience details.

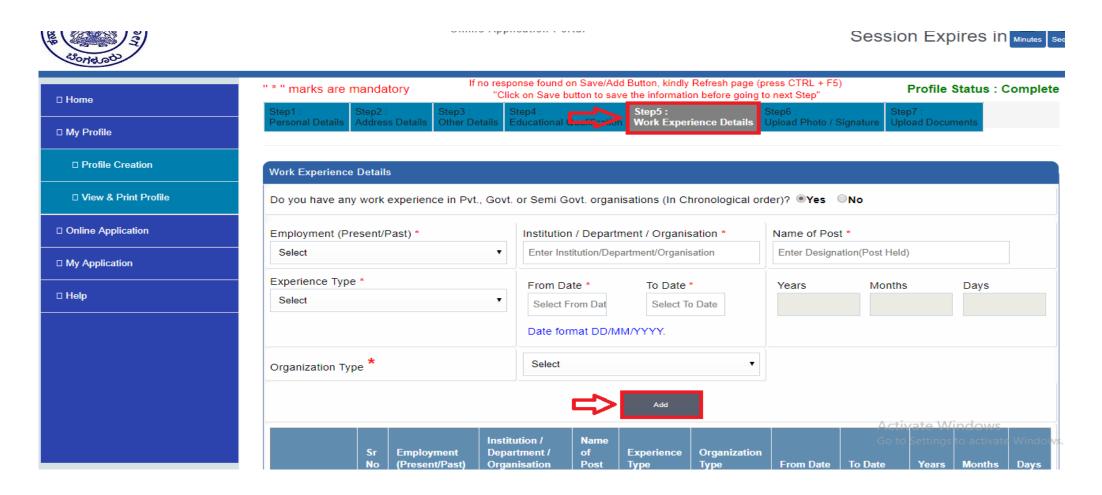

• After click on ADD button, data will get added in table as shown below. This data can be edited by click on **EDIT** button and can be deleted by click on **DELETE** button.

|                | Employ  | ment (Pre         | sent/H   | Past) *                      |                              | Institution                    | n / Depart         | ment / Organi      | sation *                | Name of Pos   | t *              |       |        |      |
|----------------|---------|-------------------|----------|------------------------------|------------------------------|--------------------------------|--------------------|--------------------|-------------------------|---------------|------------------|-------|--------|------|
| My Application | Select  | t                 |          |                              | •                            | Enter Inst                     | titution/Dep       | oartment/Organi    | sation                  | Enter Designa | ation(Post Held) |       |        |      |
| 🗆 Help         | Experie | ence Type         | *        |                              | •                            | From Da                        |                    | To Date            |                         | Years         | Months           |       | Days   |      |
|                | Select  | L                 |          |                              |                              | Select From Dat Select To Date |                    |                    |                         |               |                  |       |        |      |
|                | )       |                   |          |                              |                              | Date format DD/MM/YYYY.        |                    |                    |                         |               |                  |       |        |      |
|                | Organi  | ganization Type * |          |                              |                              | Select •                       |                    |                    |                         |               |                  |       |        |      |
|                |         |                   |          |                              |                              |                                |                    | Add                |                         |               |                  |       |        |      |
|                |         |                   | Sr<br>No | Employment<br>(Present/Past) | Institut<br>Depart<br>Organi | ment /                         | Name<br>of<br>Post | Experience<br>Type | Organization<br>Type    | From Date     | To Date          | Years | Months | Days |
| 4              | Edit    | Delete            | 1        | Past                         | g                            | fgfg                           | hgfhf              | IT                 | High Courts<br>of India | 01/01/2009    | 02/02/2010       | 1     | 1      | 3    |
|                |         |                   |          |                              |                              |                                |                    | Save               |                         |               |                  |       |        |      |
|                |         |                   |          |                              |                              |                                |                    |                    |                         |               |                  |       |        | Next |

• Click on **SAVE and Next** button after filling all details.

|                  | Employment (Present/Past) * |            |          |                              | Institutio | n / Depart                    | ment / Organ       | isation *          | Name of Pos             | t^            |                  |       |        |      |
|------------------|-----------------------------|------------|----------|------------------------------|------------|-------------------------------|--------------------|--------------------|-------------------------|---------------|------------------|-------|--------|------|
| □ My Application | Selec                       | t          |          |                              | •          | Enter Ins                     | titution/Dep       | oartment/Organ     | isation                 | Enter Designa | ation(Post Held) | )     |        |      |
|                  | Experie                     | ence Type  | *        |                              |            | From Da                       | ate *              | To Date            | *                       | Years         | Months           |       | Days   |      |
| □ Help           | Selec                       | t          |          |                              | •          | Select F                      | From Dat           | Select             | To Date                 |               |                  |       |        |      |
|                  |                             |            |          |                              |            | Date for                      | mat DD/N           | 1M/YYYY.           |                         |               |                  |       |        |      |
|                  | Organi                      | zation Typ | e *      |                              |            | Select                        |                    |                    | T                       |               |                  |       |        |      |
|                  |                             |            |          |                              |            |                               |                    | Add                |                         |               |                  |       |        |      |
|                  |                             |            | Sr<br>No | Employment<br>(Present/Past) |            | ition /<br>tment /<br>isation | Name<br>of<br>Post | Experience<br>Type | Organization<br>Type    | From Date     | To Date          | Years | Months | Days |
|                  | Edit                        | Delete     | 1        | Past                         | (          | gfgfg                         | hgfhf              | IT                 | High Courts<br>of India | 01/01/2009    | 02/02/2010       | 1     | 1      | 3    |
|                  |                             |            |          |                              |            | l                             | ⇒                  | Save               |                         |               |                  |       |        |      |
|                  |                             |            |          |                              |            |                               |                    |                    |                         |               |                  |       |        | Next |

• Step 6 – Upload Photo, Signature ,Thumb impression: Click on Step 6. This step captures candidate's Photo, Signature and thumb impression. Click on choose file button to select image to upload.

| " * " marks              |                                    | sponse found on Save/Add Buttor<br>Click on Save button to save the ir |                                   |                                     | Profile Status : InCom      |
|--------------------------|------------------------------------|------------------------------------------------------------------------|-----------------------------------|-------------------------------------|-----------------------------|
| Step1 :<br>Personal De   | tails Step2 : Step3 : Other Detail |                                                                        | ep5 :<br>ork Experience Details   | Step6 :<br>Upload Photo / Signature | Step7 :<br>Upload Documents |
| file Creation Photo,Sign | ature And Thumb Impression Uplo    | ad                                                                     |                                   |                                     |                             |
| w & Print Profile Photo  | Please Upload ONLY                 |                                                                        |                                   |                                     |                             |
| Application              | Photograph                         | No special Chara                                                       | cters are allowed in              | the File name                       |                             |
| plication                |                                    | should be between 20KB to 5                                            | 0КВ.                              |                                     |                             |
| Signature<br>⊋Sign       | Signature Upload                   | Choose File No fil<br>No special Chara                                 | le chosen<br>cters are allowed in | the File name                       |                             |
| Right Thur<br>Impression | Right Humb Impression              |                                                                        | le chosen<br>cters are allowed in | the File name                       |                             |
| Thumbs Impression        |                                    |                                                                        |                                   |                                     |                             |

• It will open a window to select scanned photo, signature and Thumb Impression as shown below. Select appropriate image file and click on **OPEN** button.

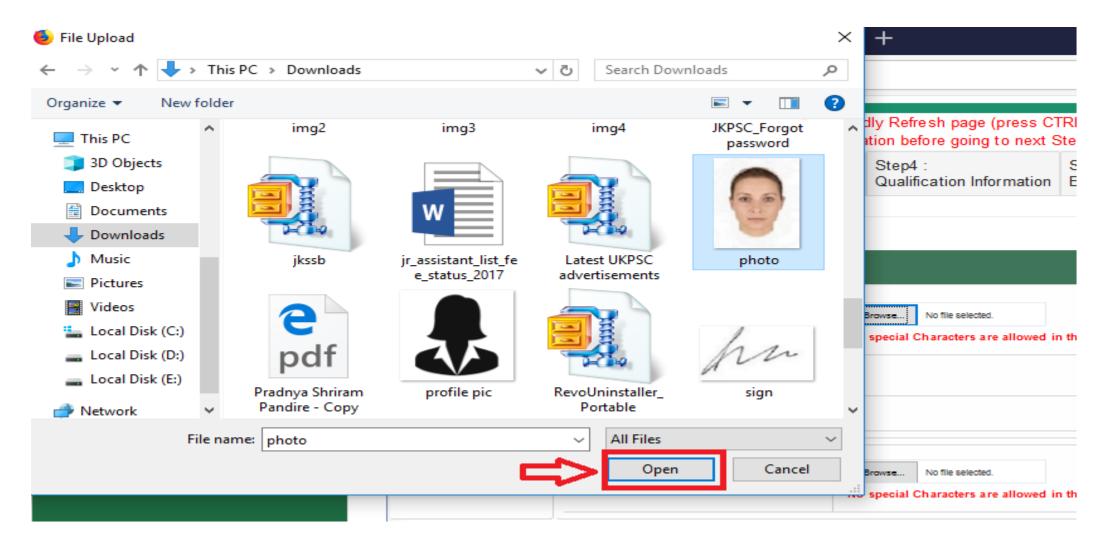

• After selecting images (Photograph, Signature, Thumb Impression) Click on **upload image** button to save selected Photograph, Signature, Thumb Impression. )after that it will display images

| ] Home               | " * " marks are man                  |                            | ound on Save/Add Button, kindly Refresh pag<br>Save button to save the information before goil |                                     | Profile Status : Complete                             |
|----------------------|--------------------------------------|----------------------------|------------------------------------------------------------------------------------------------|-------------------------------------|-------------------------------------------------------|
|                      | Step1 : Step<br>Personal Details Add |                            | Step5 :<br>ional Qualification Work Experience Details                                         | Step6 :<br>Upload Photo / Signature | Step7 :<br>Upload Documents                           |
| My Profile           |                                      |                            | Tork Experience Details                                                                        | opioud i noto i signature           | opioud pocumento                                      |
| Profile Creation     | Photo,Signature And                  | Thumb Impression Upload    |                                                                                                |                                     |                                                       |
| View & Print Profile | Photo                                | Please Upload ONLY Color   | Choose File No file chosen                                                                     |                                     |                                                       |
| Online Application   |                                      | Photograph                 | No special Characters are allowed                                                              | in the File name                    |                                                       |
| Лу Application       | 8 6                                  | Instructions :             |                                                                                                |                                     |                                                       |
|                      |                                      | Image Size uploaded should | be between 20KB to 50KB.                                                                       |                                     |                                                       |
| lelp                 |                                      |                            |                                                                                                |                                     |                                                       |
|                      | Signature                            | Signature Upload           | Choose File No file chosen No special Characters are allowed                                   | in the File name                    |                                                       |
|                      | nn                                   |                            |                                                                                                |                                     |                                                       |
|                      | Left Thumb                           | Left Thumb Impression      | Choose File No file chosen                                                                     |                                     |                                                       |
|                      | Impression                           | Upload                     | No special Characters are allowed                                                              | in the File name                    |                                                       |
|                      |                                      |                            |                                                                                                |                                     |                                                       |
|                      |                                      |                            |                                                                                                |                                     |                                                       |
|                      |                                      |                            | Upload Image                                                                                   |                                     | Activate Windows<br>So to Settings to activate Window |
|                      |                                      |                            |                                                                                                |                                     |                                                       |

• Step 7 – Document Upload This step captures candidate's documents. Click on choose file button to select document to upload. After uploading document successfully click on save.

| □ Home                 |         |            | Olick of Ouve but                            | ton to suve the information before go | ing to next otep                      |           |
|------------------------|---------|------------|----------------------------------------------|---------------------------------------|---------------------------------------|-----------|
|                        | Step1 : |            | Step2 : Step3 : Step4 :                      | Step5 :                               | Step6 : Step7 :                       |           |
| □ My Profile           | Person  | al Details | Address Details Other Details Educational Qu | alification Work Experience Details   | Upload Photo - Chapter and Upload Doc | uments    |
| Profile Creation       | Docum   | ients Up   | load                                         |                                       |                                       |           |
| □ View & Print Profile | Sr.No   | ).         | Name Of Proof ID                             | Identification Number                 | Upload Document                       | View      |
| □ Online Application   | 1       |            | Caste Certificate                            | 545                                   | Choose File No file chosen            | View File |
| □ My Application       | 2       |            | Domicile or Residence Certificate            | <b></b>                               | Choose File No file chosen            |           |
| ] Help                 | 3       |            | SSC                                          |                                       | Choose File No file chosen            |           |
|                        | 4       |            | B.Sc.Horti                                   |                                       | Choose File No file chosen            |           |
|                        | 5       |            | B.E.                                         |                                       | Choose File No file chosen            |           |
|                        | 6       |            | Т                                            |                                       | Choose File No file chosen            |           |
|                        |         |            |                                              | Save                                  |                                       |           |
|                        |         |            |                                              |                                       |                                       |           |

• Go to **kpsctest.uniso.in** and enter your login credentials (User Name and Password), click on Login button as highlighted below.

| ← → C ① Not secure kpsctest.uniso.in/R S/H                                                                                                    | łome.aspx                           | 어 ☆ 🚰                         |
|----------------------------------------------------------------------------------------------------|-------------------------------------|-------------------------------|
|                                                                                                    | Home   A++ A+ A A- A- A A           | ಕನ್ನಡ Your Machine IP Address |
| A Constrained and the second of the second of the second o | CARNATAKA PUBLIC SERVICE COMMISSION |                               |
| Guidelines for Candidates                                                                                                    | What's New                          | Login                         |
| How to apply online                                                                                                    | 1: no latest news                   | User Name                     |
| Popup Blocker Guidance<br>Forgot Password?                                                                                                    |                                     | Descurad                      |
| Cropping Photo and Signature                                                                                                    |                                     | Password                      |
| Help Line                                                                                                    |                                     | D65056C O                     |
| This help desk is only for queries related to<br>Portal.<br>ଦ୦୦୦୦୦୦୦୦୦                                                                                                    |                                     | Login                         |
| ■KPSCconline@gmail.com                                                                                                    |                                     | Forgot Password/Username ?    |

- After Successful login, Home page will be displayed as below,
- Click on **Online Application** button to View all available Advertisements to apply.

| Jac to Sice and a contraction of the contraction of the contraction of | KARNATAKA PUBLIC SERVICE COMMISSION<br>Online Application Portal                                                                                                    | Session Expires in Minutes Seconds                      |
|----------------------------------------------------------------------------------------------------|----------------------------------------------------------------------------------------------------|---------------------------------------------------------|
| □ Home                                                                                                    | Steps of Application Submission                                                                                                    | What's New                                              |
| □ My Profile                                                                                                    | Application Submission Process                                                                                                    |                                                         |
| Profile Creation                                                                                                    | There are THREE stages of application submission.  □ 1.Step 1 : Profile Creation/Updation                                                                                                    |                                                         |
| □ View & Print Profile                                                                                                    | <ul> <li>2.Step 2 : Application Submission</li> <li>3.Step 3 : Fees Payment through My Application section</li> </ul>                                                                                                    |                                                         |
| Online Application                                                                                                    | Detail Steps                                                                                                    |                                                         |
| □ My Application                                                                                                    | <ul> <li>If you are new user, create user name and password for log in into Application Link.</li> <li>After log in into Application Link, enter your complete profile. Keep ready Scanned copy of your Images</li> </ul>                                                                                            |                                                         |
| 🗆 Help                                                                                                    | must be in jpg format and size of image must not exceed 50 kb.  Then click on "Click here to Apply" Link available in front of advertisement.                                                                                                    |                                                         |
|                                                                                                    | Data available in your profile will be automatically displayed in your application form. Fill remaining information in application and submit.                                                                                                    |                                                         |
|                                                                                                    | <ul> <li>After submitting application, Click on "My Application" link.Click on Type of recruitment link at the left side<br/>on page(Direct recruitment/Competitive/Departmental).Select the advertisement for which you had<br/>applied from drop down list.It will display submitted application below.</li> </ul> | Activate Windows<br>Go to Settings to activate Windows. |

- All available exams will be displayed as below.
- To apply for any advertisement, click on "Click Here to Apply"

| A Contendo             | KARNAT             | TAKA PUBLIC SEF<br>Online Applicatio | Session Expires in Minutes Seconds |                     |                    |                                                            |
|------------------------|--------------------|--------------------------------------|------------------------------------|---------------------|--------------------|------------------------------------------------------------|
| □ Home                 | Direct Recruitment |                                      |                                    | _                   |                    |                                                            |
| □ My Profile           | Advertisement No.  | Name Of Post                         | Department Name                    | Apply Start<br>Date | Date Of<br>Closing | Status                                                     |
| Profile Creation       | E(1)/18-19/PSC     | Assistant Conservator of Forests     | Department of Forest               | 31-07-2018          | 30-09-2 1518       | Click Here to apply<br>See Advertisement (File Size:143KB) |
| □ View & Print Profile |                    |                                      |                                    |                     |                    |                                                            |
| Online Application     |                    |                                      |                                    |                     |                    |                                                            |
| □ My Application       |                    |                                      |                                    |                     |                    |                                                            |
| □ Help                 |                    |                                      |                                    |                     |                    |                                                            |
|                        |                    |                                      |                                    |                     |                    |                                                            |

- On click of "Click Here to Apply", if all criteria of advertisement are matching with candidate's profile filled in system then the application form will be displayed as below.
- Application form will fetch candidate's all required information from candidate's profile.

| Sound and              | KARNA                                | TAKA PUBLIC SEF                                                           |                 | OMMISSION                  | Ses    | ssion Expires in Minutes s                                    | 55<br>Second |
|------------------------|--------------------------------------|---------------------------------------------------------------------------|-----------------|----------------------------|--------|---------------------------------------------------------------|--------------|
| □ Home                 | Back                                 |                                                                           |                 |                            |        |                                                               | _            |
| □ My Profile           | Profile Deta                         | ails                                                                      |                 |                            |        |                                                               |              |
| Profile Creation       | Examination Detai                    | ils<br>2018                                                               |                 |                            | Adv No | E(1)/18-19/PSC                                                |              |
| □ View & Print Profile | Payment Status 💠                     |                                                                           |                 |                            | -      | Department of Forest<br>1800000000069700000124                |              |
| Online Application     | IP Address : I<br>Personal Details - | P3:125.99.39.37                                                           |                 |                            |        |                                                               |              |
| My Application         |                                      |                                                                           |                 |                            |        |                                                               |              |
| 🗆 Help                 |                                      | Full Name (In English as per High<br>School Certificate/10th Certificate) | TEST T TEST     |                            |        |                                                               |              |
|                        | AR AND                               | Full Name Of Father/Husband                                               | TEST            |                            |        |                                                               |              |
|                        | Cuithi                               | Full Name                                                                 | First Name TEST | Middle Name T Surname TEST |        |                                                               |              |
|                        |                                      | Mother's Name                                                             | PRIYANKA        | Gender                     |        | Activate Windows<br>lale<br>Go to Settings to activate Window | /S.          |
|                        |                                      | Date Of Birth                                                             | 02-01-1988      | Age                        | 3      |                                                               |              |

| Age as on D                            | eate 01-01-2018 | 29 Years 11 Months | 30 Days                                                  |                                       |
|----------------------------------------|-----------------|--------------------|----------------------------------------------------------|---------------------------------------|
| Identity proof Details                 |                 |                    |                                                          |                                       |
| Are you holding an Aadhaar card?       | Yes             |                    |                                                          |                                       |
| Aadhaar No.                            | XXXXXXX8985     |                    | Name In English : (Exactly as mentioned on Aadhaar Card) | TEST TEST                             |
| Physical Details                       |                 |                    |                                                          |                                       |
| Height (In Cms.)                       | 163             |                    | Weight (In Kgs.)                                         | 45                                    |
| Chest Deflated (In Cms.)               | 80              |                    | Chest Inflated (In Cms.)                                 | 84                                    |
| Permanent Address                      |                 |                    |                                                          |                                       |
| Flat / Room / Door / Block / House No. | fh              |                    | Name of Premises / Building                              | gfhf                                  |
| Road / Street / Lane / Post Office     | hfgh            |                    | Area / Locality                                          | fhg                                   |
| Landmark                               |                 |                    | State / Union Territory                                  | GOA                                   |
| District                               | South Goa       |                    | Tehsil                                                   | Canacona                              |
| Village/City                           | gfhfh           |                    | PinCode                                                  | 451245                                |
| Correspondence Address                 |                 |                    |                                                          |                                       |
| Flat / Room / Door / Block / House No. | fh              |                    | Name of Premises / Building                              | gfhf Go to Settings to activate Windo |

| Correspondence Address                 |           |                             |          |
|----------------------------------------|-----------|-----------------------------|----------|
| Flat / Room / Door / Block / House No. | fh        | Name of Premises / Building | gfhf     |
| Road / Street / Lane / Post Office     | hfgh      | Area / Locality             | fhg      |
| Landmark                               |           | State / Union Territory     | GOA      |
| District                               | South Goa | Tehsil                      | Canacona |
| Village/City                           | gfhfh     | PinCode                     | 451245   |

 Reservation / Category Details

 Category
 Category 3B

 Do you belong to Non-creamy Layer?
 No
 Exam Fee
 600

 Certificate No
 123
 Certificate Issuing District
 Hassan

 Valid Upto
 30-08-2018
 Source Set
 Certificate Issuing District
 Hassan

#### Other Details

| Nationality                    | Indian Whether Domicile of Karnataka? |                                     | Yes                                                          |
|--------------------------------|---------------------------------------|-------------------------------------|--------------------------------------------------------------|
| Are you a Government employee? | Yes                                   | Name of the department:             | HFGH                                                         |
| Designation                    | FGFGF                                 | Joining date                        | 29-07-20 Activate Windows<br>Go to Settings to activate Wind |
| No. of years of service        | 2                                     | Have you obtained NOC as per Rules? | No                                                           |

| Are you a Government employee?                                                                                                    | Yes   | Name of the department:                                      | HFGH       |
|----------------------------------------------------------------------------------------------------|-------|--------------------------------------------------------------|------------|
| Designation                                                                                                    | FGFGF | Joining date                                                 | 29-07-2018 |
| No. of years of service                                                                                                    | 2     | Have you obtained NOC as per Rules?                          | No         |
| Are you Differently abled Person(PH)?                                                                                                    | No    |                                                              |            |
| Are you Ex-Serviceman ?                                                                                                    | No    |                                                              |            |
| Are you claiming Rural reservation ?                                                                                                    | No    | Are you claiming Kannada Medium<br>Student reservation?      | No         |
| Are you claiming Project displaced person<br>reservation?                                                                                                    | Νο    | Are you claiming Hyderabad-Karnataka<br>Region Reservation ? | No         |
| Are you a dependant of a Battle Casualty<br>Military Person(Battle casualty cases<br>where Military personnel are killed or<br>disabled during war/war like operations ? | No    |                                                              |            |
| Qualification Details                                                                                                    |       |                                                              |            |

| Qualification Type     | Name of Degree                                 | Subject                         | Board/University | Percentage                  | Date Of<br>Declaration<br>Of Result |
|------------------------|------------------------------------------------|---------------------------------|------------------|-----------------------------|-------------------------------------|
| Graduate               | Bachelor of Science in Forestry(B.Sc.Forestry) | Forestry                        |                  | 55                          | 24-06-2018                          |
| SSC/Matric/High School | SSC/Matric/High School                         | SSC/Matric/High School Subjects |                  | Activate V<br>60 to Setting | 29-07-2018<br>s to activate Wi      |

| Experience Details           |                                            |                 |                    |                       |                |                |       |        |        |
|------------------------------|--------------------------------------------|-----------------|--------------------|-----------------------|----------------|----------------|-------|--------|--------|
| Employment<br>(Present/Past) | Institution / Department /<br>Organisation | Name of<br>Post | Experience<br>Type | Organization<br>Type  | From<br>Date   | To Date        | Years | Months | Day    |
| Past                         | hfg                                        | fhfhf           | IT                 | Central<br>Government | 01-01-<br>2009 | 02-02-<br>2010 | 1     | 1      | 3      |
| Optional Subjects F          | For Main Examination                       |                 |                    |                       |                |                |       |        |        |
| Subject Code                 |                                            |                 | Subject Name       | •                     |                |                |       |        |        |
|                              |                                            |                 |                    |                       |                |                |       |        |        |
|                              |                                            |                 |                    |                       |                |                | ~     | Add    |        |
| Other Questions              |                                            |                 |                    |                       |                |                |       | -      |        |
| [                            | Do you possess prescribed edu              | cational quali  | fications as per   | the advertisemen      | t? *           |                |       | 5      | Select |
| Examination Center           | r                                          |                 |                    |                       |                |                |       |        |        |
|                              | Examination (                              | Center * Sele   | ect                | v                     |                |                |       |        |        |
| Vision Details               |                                            |                 |                    |                       |                |                |       |        |        |
|                              |                                            |                 |                    |                       |                |                |       |        |        |
| Distant Vision               |                                            |                 |                    |                       |                |                |       |        |        |
| Better eye                   |                                            | 06 mtrs         | Worse ey           | _                     |                |                |       |        |        |

| Past                   | hfg                      | fhfhf    | IT | Central<br>Government | 01-01-<br>2009 | 02-02-<br>2010 | 1 | 1   |         |
|------------------------|--------------------------|----------|----|-----------------------|----------------|----------------|---|-----|---------|
|                        |                          |          |    |                       |                |                |   |     |         |
| Optional Subjec        | cts For Main Examination |          |    |                       |                |                | 0 |     |         |
|                        |                          |          |    |                       |                |                | - |     |         |
| the set out to         | sta Eau Main Europ       |          |    |                       |                |                |   |     |         |
| otional Subje          | ects For Main Exan       | nination |    |                       |                |                |   |     |         |
| -                      |                          | nination |    |                       |                |                |   |     |         |
|                        |                          | nination |    |                       |                |                |   | Add |         |
| nal Subjects For Main  | n Examination            | nination |    |                       |                |                |   | Add |         |
| nal Subjects For Main  |                          | nination |    | v                     |                |                |   | Add |         |
| onal Subjects For Main | n Examination            | nination |    | T                     |                |                |   |     |         |
| onal Subjects For Main | n Examination            | nination |    | T                     | ⇒Г             | Submit         |   |     |         |
| onal Subjects For Main | n Examination            | nination |    | •                     | ⇒[             | Submit         |   |     |         |
| nal Subjects For Main  | n Examination            | nination |    | T                     | ⇒              | Submit         |   |     | t<br>Se |
| onal Subjects For Main | n Examination            | nination |    | •                     | \$             | Submit         |   |     |         |
| nal Subjects For Main  | n Examination            | nination |    | T                     | ⇒              | Submit         |   |     |         |
| al Subjects For Main   | n Examination            | nination |    | Ţ                     | ⇒              | Submit         |   |     |         |

| Subject Code                 | Subject Name                         |                               |                  |          |
|------------------------------|--------------------------------------|-------------------------------|------------------|----------|
| (012) Mathematics            | Mathematics                          | Edit                          | Delete           |          |
|                              |                                      |                               | >                | Add      |
| Other Questions<br>Do you po | ossess prescribed educational qualif | ications as per the advertise | ement? *         | Select • |
| Examination Center           |                                      |                               |                  |          |
|                              | Examination Center * Sele            | ect 🔹                         |                  |          |
| Vision Details               |                                      |                               |                  |          |
| Distant Vision               |                                      |                               |                  |          |
| Better eye                   | / eg.06/06 mtrs                      | Worse eye                     | _/ eg.06/09 mtrs |          |
|                              |                                      |                               |                  |          |
| Near Vision                  |                                      |                               |                  |          |

| Subject Name                            |                                                                                                    |                                                                                                    |                                                                                                    |
|-----------------------------------------|----------------------------------------------------------------------------------------------------|----------------------------------------------------------------------------------------------------|----------------------------------------------------------------------------------------------------|
| Mathematics                             | Edit                                                                                                | Delete                                                                                                    |                                                                                                    |
| Chemistry                               | Edit                                                                                                | Delete                                                                                                    |                                                                                                    |
|                                         |                                                                                                    |                                                                                                    | Add                                                                                                    |
|                                         |                                                                                                    |                                                                                                    |                                                                                                    |
| possess prescribed educational qualific | ations as per the advertisement                                                                     | ? *                                                                                                    | Yes                                                                                                    |
|                                         |                                                                                                    |                                                                                                    |                                                                                                    |
|                                         |                                                                                                    |                                                                                                    |                                                                                                    |
| Examination Center * Benga              | luru 🔻                                                                                              |                                                                                                    |                                                                                                    |
|                                         |                                                                                                    |                                                                                                    |                                                                                                    |
|                                         |                                                                                                    |                                                                                                    |                                                                                                    |
|                                         |                                                                                                    |                                                                                                    |                                                                                                    |
| 02/06 eg.06/06 mtrs                     | Worse eye                                                                                           | 03/06 eg.06/09 mtrs                                                                                                    |                                                                                                    |
|                                         |                                                                                                    |                                                                                                    |                                                                                                    |
|                                         |                                                                                                    |                                                                                                    |                                                                                                    |
|                                         |                                                                                                    |                                                                                                    |                                                                                                    |
|                                         |                                                                                                    |                                                                                                    |                                                                                                    |
|                                         |                                                                                                    |                                                                                                    |                                                                                                    |
|                                         | Mathematics<br>Chemistry<br>possess prescribed educational qualifica<br>Examination Center * Bengal | Mathematics       Edit         Chemistry       Edit         possess prescribed educational qualifications as per the advertisement         Examination Center * Bengaluru | Mathematics     Edit        Chemistry     Edit      possess prescribed educational qualifications as per the advertisement? *   Examination Center     Bengaluru |

• Select Application Submission Mode as **Self or CSC** 

| Near Vision           |                    |                |                      |                              |                 |             |                   |                   |
|-----------------------|--------------------|----------------|----------------------|------------------------------|-----------------|-------------|-------------------|-------------------|
| Better eye            |                    | 01/02 eg       | g.00/06 mtrs         | Worse eye                    |                 | 00/03 e     | g.00/08 mtrs      |                   |
|                       |                    |                |                      |                              |                 | ·           |                   |                   |
| Declaration           |                    |                |                      |                              |                 |             |                   |                   |
| claration:- I TEST    | T TEST hereby      | declare that   | I have carefully rea | ad all the eligibility condi | tions mentione  | d in the ad | vertisement and   | the above         |
| entioned informatio   | on in this applica | tion form. I a | ccept and complet    | e those requirements.        |                 |             |                   |                   |
| also declare that all | the details / info | prmation give  | n in this applicatio | n form is true and correc    | t and I have no | ot hidden a | ny facts in these | e particulars /   |
| formation. If any de  | tails / informatio | n is found to  | be false or incorre  | ect or if any facts are hide | den by me, the  | n my candi  | dature should b   | e canceled. If    |
| ich situation comes   | to light after the | appointmer     | nt, then my service  | s should be terminated.      |                 | 2           |                   |                   |
|                       | <u> </u>           |                |                      | nt of India and I have info  | ormed the com   | petent auth | ority about send  | dina mv           |
| plication, on (Date   |                    |                |                      |                              |                 |             | ,                 |                   |
| lace *                | mumbai             | . ioi protidui | g e e sjeenen e e    |                              |                 |             | 6                 | 1.                |
| ate *                 | 01-09-2018         |                |                      |                              |                 |             | 10                | ~                 |
| Application Subm      | ission Mode        |                |                      |                              |                 |             |                   |                   |
| Application Submis    | sion Mode *        |                | Select ▼             |                              |                 |             |                   |                   |
|                       |                    |                | Self<br>CSC          |                              |                 |             |                   |                   |
|                       |                    |                |                      |                              |                 |             | Activate V        | Vindows           |
|                       | <u> </u>           |                |                      |                              |                 |             |                   | gs to activate Wi |
| Submit                |                    |                |                      |                              |                 |             |                   | /                 |

• After application submission, candidate has to pay application fees in My Application

#### **3.**How to apply?...Application Submission

On click of **Submit** button and Successful application submission, it will display message with Transaction Id as highlighted below. Click on **OK** to proceed Further.

| Better eye                                                                                                    | Conservator of Forests                                                                           | submitted your application for the post Assist<br>s and your Transaction Id is :<br>)0045, Do you want to proceed for making | 03/06 eg.06/09 mtrs                                                                         |                 |
|----------------------------------------------------------------------------------------------------|--------------------------------------------------------------------------------------------------|----------------------------------------------------------------------------------------------------|---------------------------------------------------------------------------------------------|-----------------|
| Near Vision<br>Better eye                                                                                                   |                                                                                                  | Can                                                                                                    | cel<br>00/03 eg.00/08 mtrs                                                                  |                 |
| Declaration<br>Declaration:- I TEST T TES                                                                                   | Please                                                                                           | Please wait<br>do not press Back or<br>Refresh                                                                               | nditions mentioned in the advertisement ar                                                  | nd the above    |
| I also declare that all the d<br>information. If any details /<br>such situation comes to lig<br>I am / am not a regular em | etails / information gi<br>information is found<br>ht after the appointm<br>ployee of State Gove | to be false or incorrect or if any facts are<br>nent, then my services should be termina                                     | orrect and I have not hidden any facts in the<br>e hidden by me, then my candidature should | be canceled. If |
|                                                                                                    | mumbai<br>31-08-2018                                                                             |                                                                                                    | la                                                                                          | . A.i.          |

#### **3.**How to apply?...Application Submission

• Application submission process gets completed after successful fees payment.

• After successful Application submission, candidate should go to My Application as shown below. Click on My Application button.

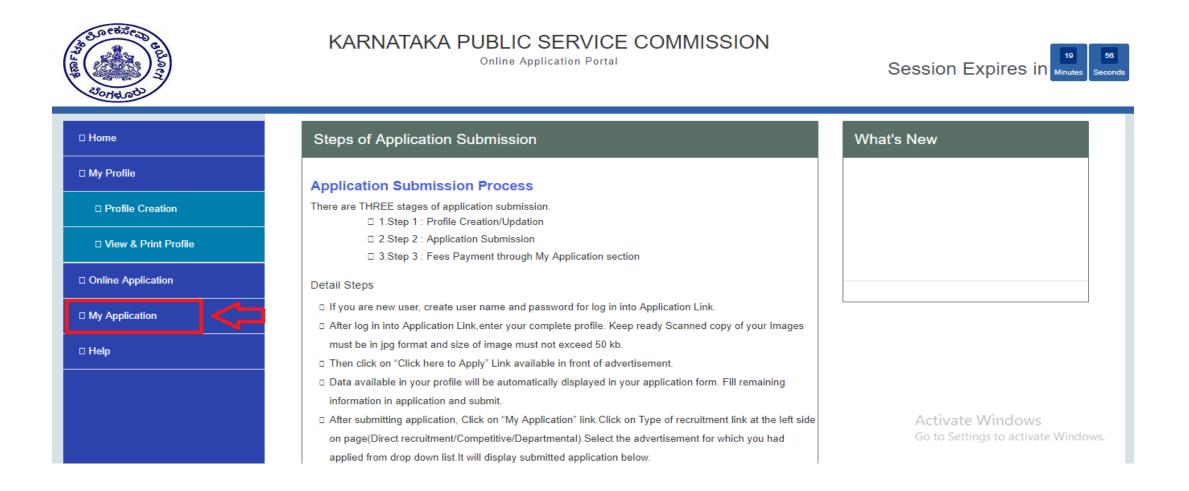

- On selection of Examination Type, all applied advertisement list will be displayed as below.
- Click on upload document

| An etileap and a contraction of the contraction of the contraction of | KARNATAKA                | A PUBLIC SER               |                            | ISSIOI        | N             |             | Sessior    | n Expires in ,  | 18 23<br>Minutes Seconds |
|----------------------------------------------------------------------------------------------------|--------------------------|----------------------------|----------------------------|---------------|---------------|-------------|------------|-----------------|--------------------------|
| 🗆 Home                                                                                                    | My Application           |                            |                            |               |               |             |            |                 |                          |
| □ My Profile                                                                                                    |                          | ease Select Year           | Select Post Name           |               |               |             |            |                 |                          |
| Profile Creation                                                                                                    | Direct Recruitment •     | 2018 •                     | E(1)/18-19/PSC Assista     | nt Conservato | or of Forests |             |            |                 | ·                        |
| □ View & Print Profile                                                                                                    | View Application Receipt | Cancel Application Sel     | ect Centre Hall Ticket     | Result        | Interview Ph  | ysical Test | Post Prefe | rences          |                          |
| Online Application                                                                                                    | Application ID           | Examination Name           |                            |               | Status        | Remark      |            |                 |                          |
| □ My Application                                                                                                    | 1800000085007000004      | 5 E(1)/18-19/PSC - Assista | ant Conservator of Forests | (31/07/2018)  | UnPaid        |             | Pay Now    | Document Upload |                          |
| 🗆 Help                                                                                                    |                          |                            |                            |               |               |             |            |                 |                          |
|                                                                                                    |                          |                            |                            |               |               |             |            |                 |                          |

• To pay the fees, click on **Pay Now** button.

| Jonetal Call           |   | KARN               | ATAKA      | A PUBLIC S<br>Online Appli | SERVICE          | COMM             | ISSIC      | N              |               | Session     | i Expires ir   | 18<br>Minutes Sec |
|------------------------|---|--------------------|------------|----------------------------|------------------|------------------|------------|----------------|---------------|-------------|----------------|-------------------|
| □ Home                 | 1 | My Applic          | ation      |                            |                  |                  |            |                |               |             |                |                   |
| 🗆 My Profile           |   | vertisement Type   |            | ease Select Year           | Select Pos       |                  |            |                |               |             |                |                   |
| Profile Creation       |   | Direct Recruitment | •          | 2018 •                     | E(1)/18-         | 19/PSC Assistan  | t Conserva | tor of Forests |               |             |                | •                 |
| □ View & Print Profile |   | View Application   | Receipt    | Cancel Application         | Select Centre    | Hall Ticket      | Result     | Interview      | Physical Test | Post Prefer | rences         |                   |
| Online Application     |   | Application I      | D          | Examination Nan            | ne               |                  |            | Statu          | s Remark      |             |                |                   |
| My Application         |   | 1800000085         | 0070000004 | 5 E(1)/18-19/PSC -         | Assistant Conser | vator of Forests | (31/07/201 | 8) UnPa        | id 🖒          | Pay Now     | Document Uploa | i                 |
| ] Help                 |   |                    |            |                            |                  |                  |            |                |               |             |                |                   |
|                        |   |                    |            |                            |                  |                  |            |                |               |             |                |                   |
|                        |   |                    |            |                            |                  |                  |            |                |               |             |                |                   |

#### **>**For Self Application Submission Mode

• On click of **Pay Now**, it will ask to select Mode of Payment, Candidate can pay fees using given options:

### • Online Payment

| My Application |                                             | ×                       |
|----------------|---------------------------------------------|-------------------------|
|                | Pay Now                                     | *                       |
| Online Payment | Pay at CSC Connect (Only for CSC Operators) | Post Preferences        |
|                | GO                                          |                         |
|                |                                             | Pay Now Document Upload |

• Click on Pay button of HDFC bank Payment Gateway to proceed the Online Payment Process.

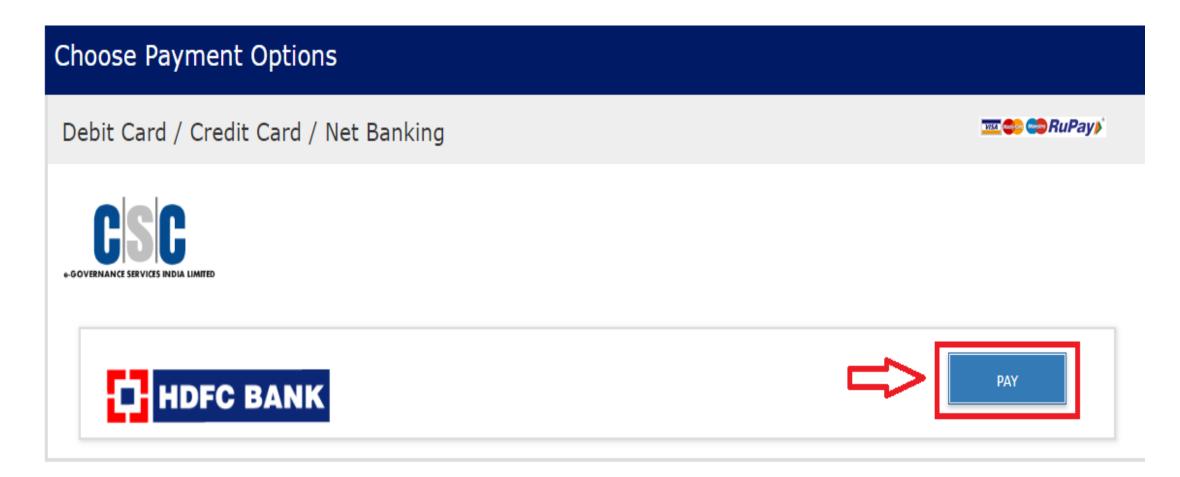

# You can process payment through HDFC bank credit card , HDFC bank Debit card , Other bank credit card , Other bank Debit Card Net Banking.

**For HDFC bank credit card -**select card type from which you want to payment the, fill all the details and after filling all information click on the make payment button as shown below:

| ¢<br>CSC                        | CSC e Governance S         | ervices India Limited                      |
|---------------------------------|----------------------------|--------------------------------------------|
| 8-GOVERN NCE SERVICES INDIA LIM | ITED                       |                                            |
| Order No : PGH00696599          |                            | Total Amount : INR 60                      |
| HDFC Bank Credit Card >         |                            |                                            |
| HDFC Bank Debit Card            | Name On Card :             |                                            |
| Other Bank Credit Card          | Card Number :              | _                                          |
| Other Bank Debit Card           | Card Expiry : Month Year Y |                                            |
| Net Banking                     | Card CVV :                 |                                            |
|                                 | Make Payment » INR 60      | more people around the world go with Visa. |
|                                 |                            | VERIFIED MasterCard.                       |

**•** Pay at CSC Connect:

| D | irect Recruitmer |                                             |           |        |     |
|---|------------------|---------------------------------------------|-----------|--------|-----|
|   |                  | Pay Now                                     |           |        |     |
|   | Oonline Payment  | Pay at CSC Connect (Only for CSC Operators) | eral)     |        | ~   |
|   |                  |                                             | plication | Back   |     |
|   |                  | GO                                          |           |        |     |
|   |                  |                                             |           |        |     |
|   |                  |                                             | 7         | UnPaid | Pay |
|   |                  | (General) (31/03/2018)                      |           |        | Now |
|   |                  |                                             |           |        |     |
|   |                  |                                             |           |        |     |

• After the Payment there appears an Receipt then click on proceed for payment button as shown below:

| Click Here to Print Rece                                                                                                    | ipt 🖨                                                                                             |
|----------------------------------------------------------------------------------------------------|---------------------------------------------------------------------------------------------------|
| An et al an et al an |                                                                                                   |
| Paying                                                                                                    | Slip CSC                                                                                          |
| Exam Year                                                                                                    | 2018                                                                                              |
| Type of Recruitment                                                                                                    | Direct Recruitment                                                                                |
| Advertisement No                                                                                                    | A-1/S-1/2018/01                                                                                   |
| Name                                                                                                    | POONAM PANDIRE                                                                                    |
| Application Id                                                                                                    | 18000000600070000006                                                                              |
| Amount                                                                                                    | 60.00                                                                                             |
| CSC Charges (Including 18% GST)                                                                                                    | 43.60                                                                                             |
| Total                                                                                                    | 103.60                                                                                            |
| Total (in Words)                                                                                                    | Rupees One Hundred Three point Six Zero                                                           |
| Service                                                                                                    | A-1/S-1/2018/01-Lecturer – Hindi Special Subordinate Education Services Examina<br>2017 (General) |
| Note :                                                                                                    |                                                                                                   |

Note :

1) Paying Slip is not an Exam Fees Payment Receipt, Candidate need to visit CSCConnect for Payment of Fees and take proper Paid Receipt of Payment made by him/her from CSCConnect.

2) CscConnect will Pay the Examination Fees from his/her Wallet and will issue Proper Paid Receipt to Candidate.

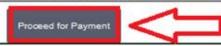

• After click on the button for sign in enter your User Name and Password.

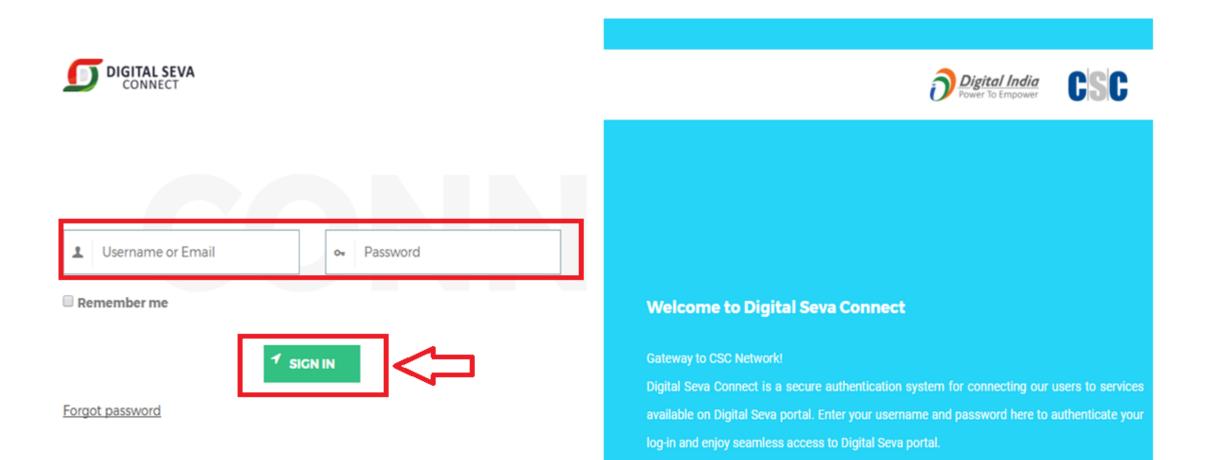

#### **>** For CSC Application Submission Mode

• On click of **Pay Now**, it will ask to select Mode of Payment, Candidate can pay fees using given options:

|                                            | Ses | ssion      | Expires in Minu |
|--------------------------------------------|-----|------------|-----------------|
|                                            |     |            |                 |
|                                            |     |            |                 |
| My Application                             | ×   |            |                 |
| Pay Now                                    | _   |            |                 |
|                                            |     |            |                 |
| ay at CSC Connect (Only for CSC Operators) | _   |            | Ŧ               |
|                                            |     |            |                 |
|                                            | Po  | st Prefere | ences           |
|                                            |     |            |                 |
|                                            |     |            |                 |
|                                            | Pay | y Now      | Document Upload |
|                                            |     |            |                 |
|                                            |     |            |                 |
|                                            |     |            |                 |
|                                            |     |            |                 |
|                                            |     |            |                 |

• After the Payment there appears an Receipt then click on proceed for payment button as shown below:

| Click Here to Print Rece                                                                                                    | ipt 🚔                                                                                            |
|----------------------------------------------------------------------------------------------------|--------------------------------------------------------------------------------------------------|
| An etilen<br>An etilen<br>An eti |                                                                                                  |
| Paying                                                                                                    | Slip CSC                                                                                         |
| Exam Year                                                                                                    | 2018                                                                                             |
| Type of Recruitment                                                                                                    | Direct Recruitment                                                                               |
| Advertisement No                                                                                                    | A-1/S-1/2018/01                                                                                  |
| Name                                                                                                    | POONAM PANDIRE                                                                                   |
| Application Id                                                                                                    | 180000006000700000006                                                                            |
| Amount                                                                                                    | 60.00                                                                                            |
| CSC Charges (Including 18% GST)                                                                                                    | 43.60                                                                                            |
| Total                                                                                                    | 103.60                                                                                           |
| Total (in Words)                                                                                                    | Rupees One Hundred Three point Six Zero                                                          |
| Service                                                                                                    | A-1/S-1/2018/01-Lecturer – Hindi Special Subordinate Education Services Examin<br>2017 (General) |
| Note :                                                                                                    |                                                                                                  |
| Paying Slip is not an Exam Fees Payment Receipt, Candidate need to visit CSCConnect for<br>CSCConnect.                                                                                                    | or Payment of Fees and take proper Paid Receipt of Payment made by him/her from                  |
| 2) CscConnect will Pay the Examination Fees from his/her Wallet and will issue Proper Paid                                                                                                    | Receipt to Candidate.                                                                            |

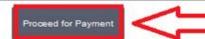

• After click on the button for sign in enter your User Name and Password.

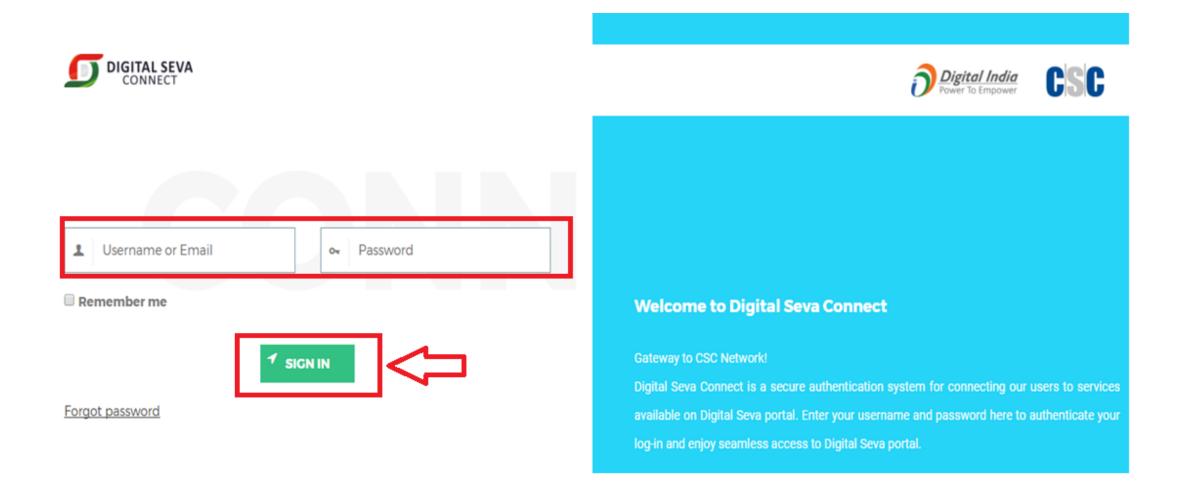

- After successful payment, Payment status of Examination will get change to Paid.
- Status Paid indicates the Completion of Application Submission process.

| 🗆 Home                 | ſ | My Applic         | ation     |                      |                   |                                                                     |             |                 |               |       |             |              |  |
|------------------------|---|-------------------|-----------|----------------------|-------------------|---------------------------------------------------------------------|-------------|-----------------|---------------|-------|-------------|--------------|--|
| □ My Profile           |   | vertisement Type  |           | ease Select Year     |                   | Select Post Name<br>E(1)/18-19/PSC Assistant Conservator of Forests |             |                 |               |       |             |              |  |
| □ Profile Creation     |   | irect Recruitment | •         | 2018 •               | E(1)/10-1         | 9/PSC Assistar                                                      | nt Conserva | ator of Forests | 3             |       |             | •            |  |
| □ View & Print Profile | V | iew Application   | Receipt   | Cancel Application   | Select Centre     | Hall Ticket                                                         | Result      | Interview       | Physical Test | Post  | Preferences | 5            |  |
| Online Application     |   | Application I     | D         | Examination Nam      | 10                |                                                                     |             |                 | Status Re     | emark |             |              |  |
| My Application         |   | 1800000085        | 007000004 | 7 E(1)/18-19/PSC - / | Assistant Conserv | ator of Forests                                                     | (31/07/201  | 18)             | Paid          |       | Doc         | ument Upload |  |
| 🗆 Help                 |   |                   |           |                      |                   |                                                                     |             |                 |               |       |             |              |  |
|                        |   |                   |           |                      |                   |                                                                     |             |                 |               |       |             |              |  |
|                        |   |                   |           |                      |                   |                                                                     |             |                 |               |       |             |              |  |
|                        |   |                   |           |                      |                   |                                                                     |             |                 |               |       |             |              |  |

# **Use of My Application**

- In My Application, candidate can View / Edit / Print his/her own profile.
- My Application options: View Application, Hall Ticket, Result, Interview, Receipt, Select Centre,
- Post Preferences, Cancel Application, Back.
- Select Examination and click on above button to view.

| □ Home                 | My Application                                                                                                    |
|------------------------|----------------------------------------------------------------------------------------------------|
| My Profile             | Advertisement Type     Please Select Year     Select Post Name       Direct Recruitment     2018     E(1)/18-19/PSC Assistant Conservator of Forests                                                                                                    |
| Profile Creation       |                                                                                                    |
| D View & Print Profile | View Application         Receipt         Cancel Application         Select Centre         Hall Ticket         Result         Interview         Physical Test         Post Preferences                                                                                                    |
| Online Application     | Application ID     Examination Name     Status     Remark                                                                                                    |
| □ My Application       | Image: Margin State       Image: Margin State       Image: Margin State< |
| 🗆 Help                 |                                                                                                    |
|                        |                                                                                                    |
|                        |                                                                                                    |

### **Cancel Application**

- Login into system with Registered User Name and Password. Go to "My Application" link
- Select the **Year and Post name**.
- Select Examination and click on Cancel Application.
- For cancelling application Candidate has to specify valid reason.

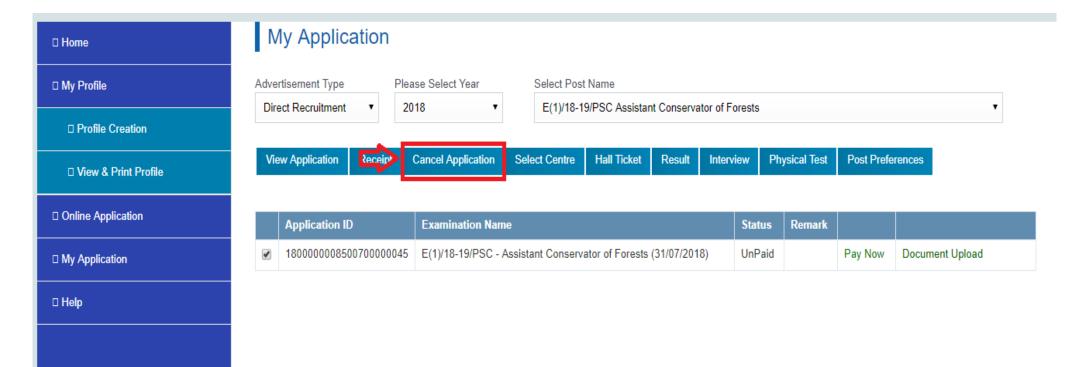

### **Rules to Cancel Application**

- Candidate can cancel His / Her application after successful submission of Application (including fees).
- Application can be cancelled on Internet at this website till last date of Application submission.
- No refund in Application cancellation.

# Thank you and All the Best !!!!